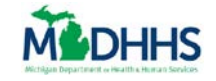

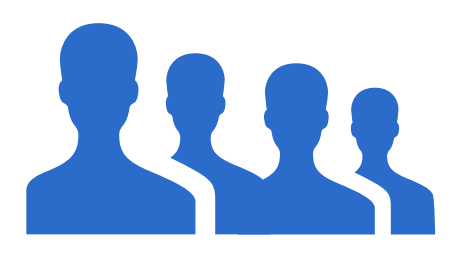

The Job Aid explains how a partner can create a new community partner user account in MI Bridges.

# <span id="page-0-0"></span>**Table of Contents**

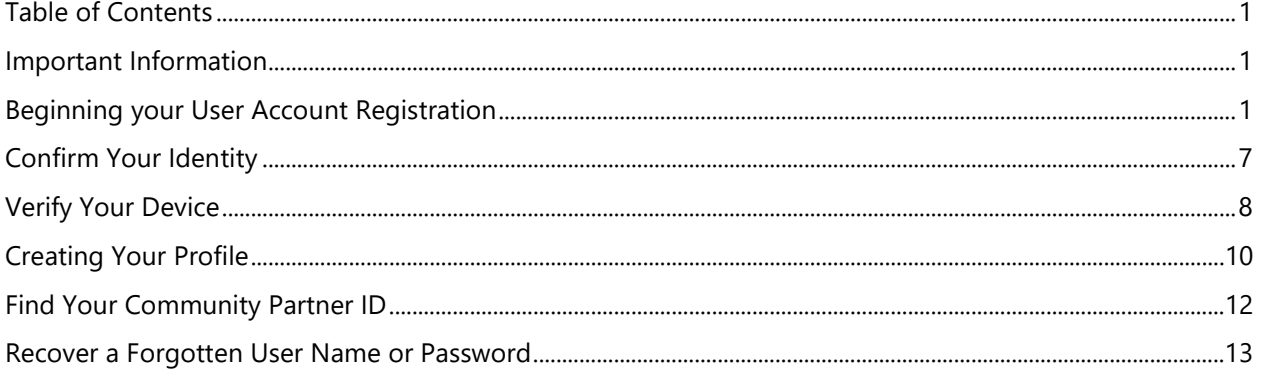

# <span id="page-0-1"></span>**Important Information**

You will receive an invitation to register as a community partner user after your organization has been registered in MI Bridges by your Lead Point of Contact and approved by MDHHS. In the new MI Bridges each user will receive their own unique account.

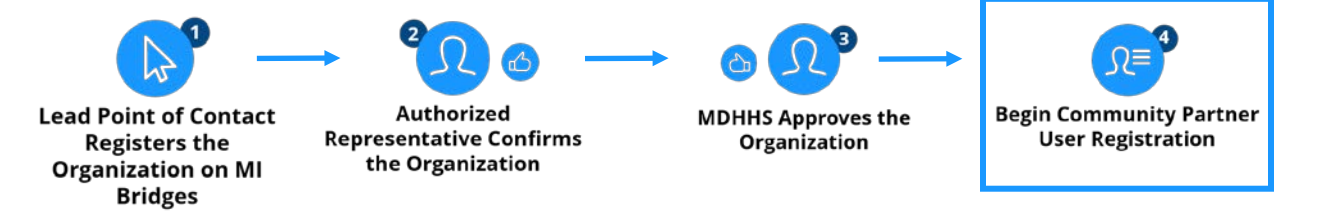

# <span id="page-0-2"></span>**Beginning your User Account Registration**

As a Community Partner user, after the Lead Point of Contact from your agency has created an account for you and it has been approved by MDHHS, you will receive an email from MI Bridges prompting you to register your account.

1. You will receive an email with the subject line "Create Your MI Bridges Account". Review this email and click **[Join the Team]** to begin the registration process. The MI Bridges log-in page opens.

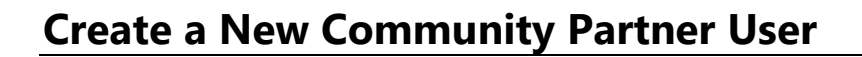

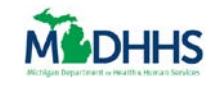

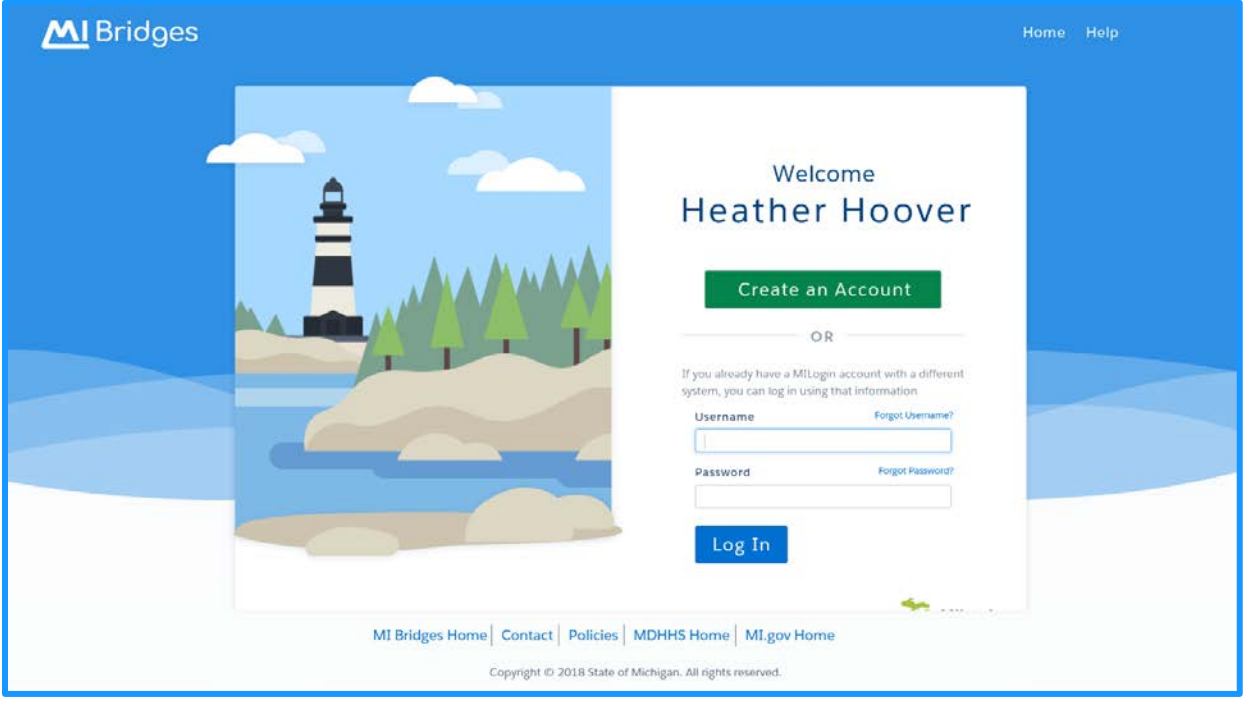

2. Your name displays at the top of the page. Click **[Create an Account].** The **Account Registration** page displays.

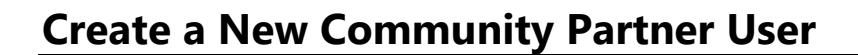

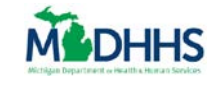

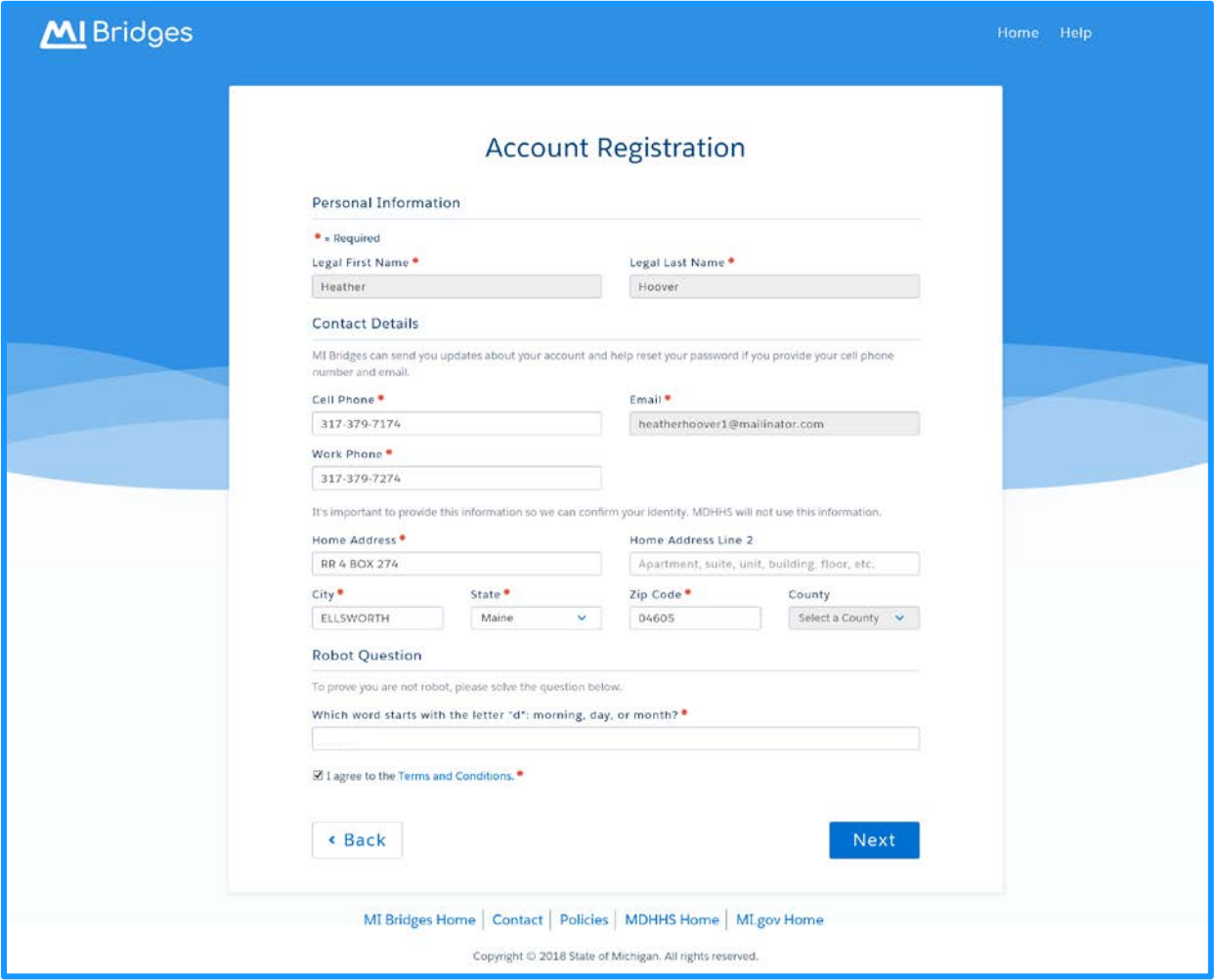

**Tip:** When selecting a mobile phone, be sure to type a number that receives text  $\mathcal{R}$ messages. This is the phone number that will be used each time you complete the Multi-Factor Authentication (MFA) process.

3. Type your text capable mobile phone number, your work number, and your personal address.

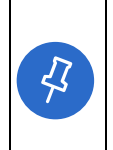

**Tip:** When typing your address, be sure to type your personal home address. This is verified through the Postal Service. You will use your personal address (NOT work address), because this information is used to confirm your identity later in the registration process.

4. Answer the last question on the page. This is a question to protect against fraudulent accounts being created.

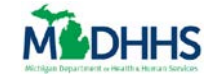

5. Check the box next to **[I agree to the terms and conditions]**. The **Address Verification Dashboard** displays.

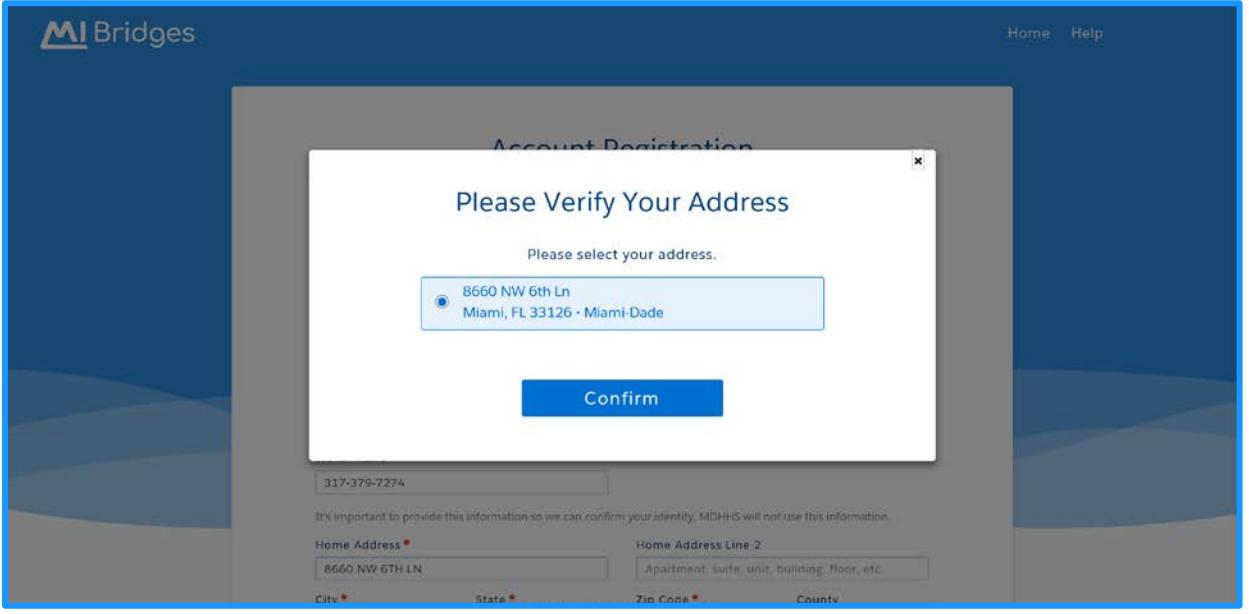

6. Select your address and click **[Confirm].** The Username and **Security Questions Dashboard** displays.

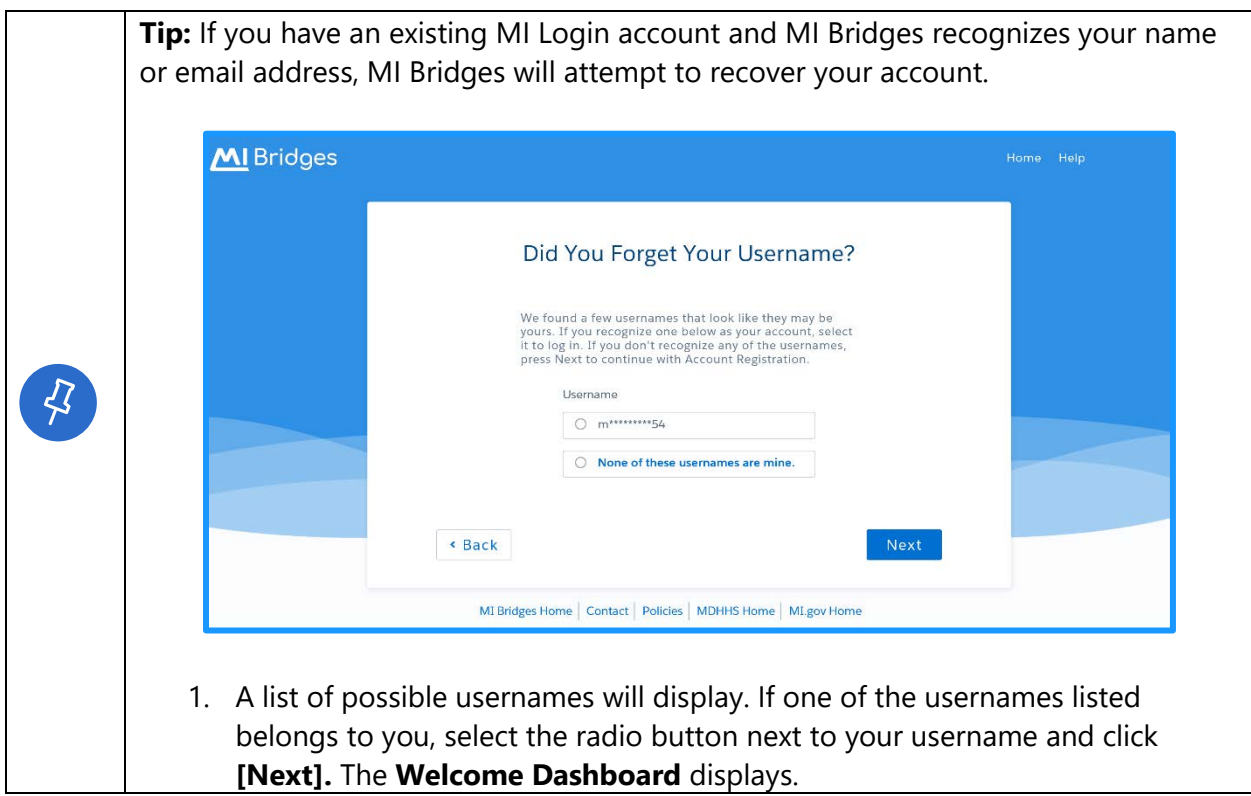

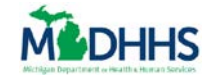

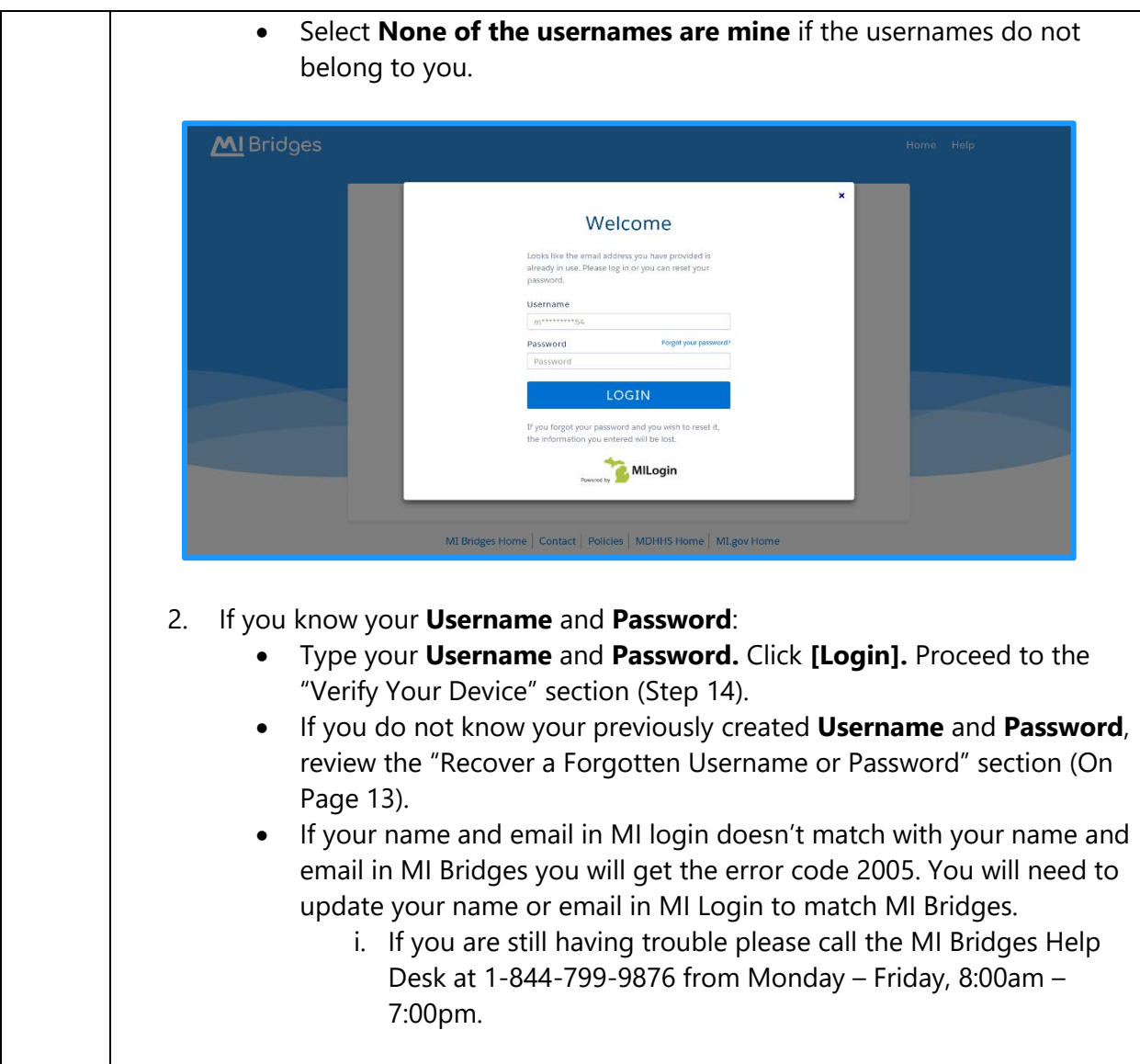

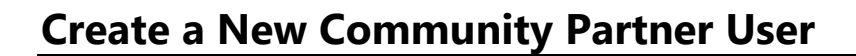

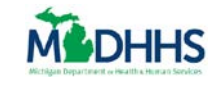

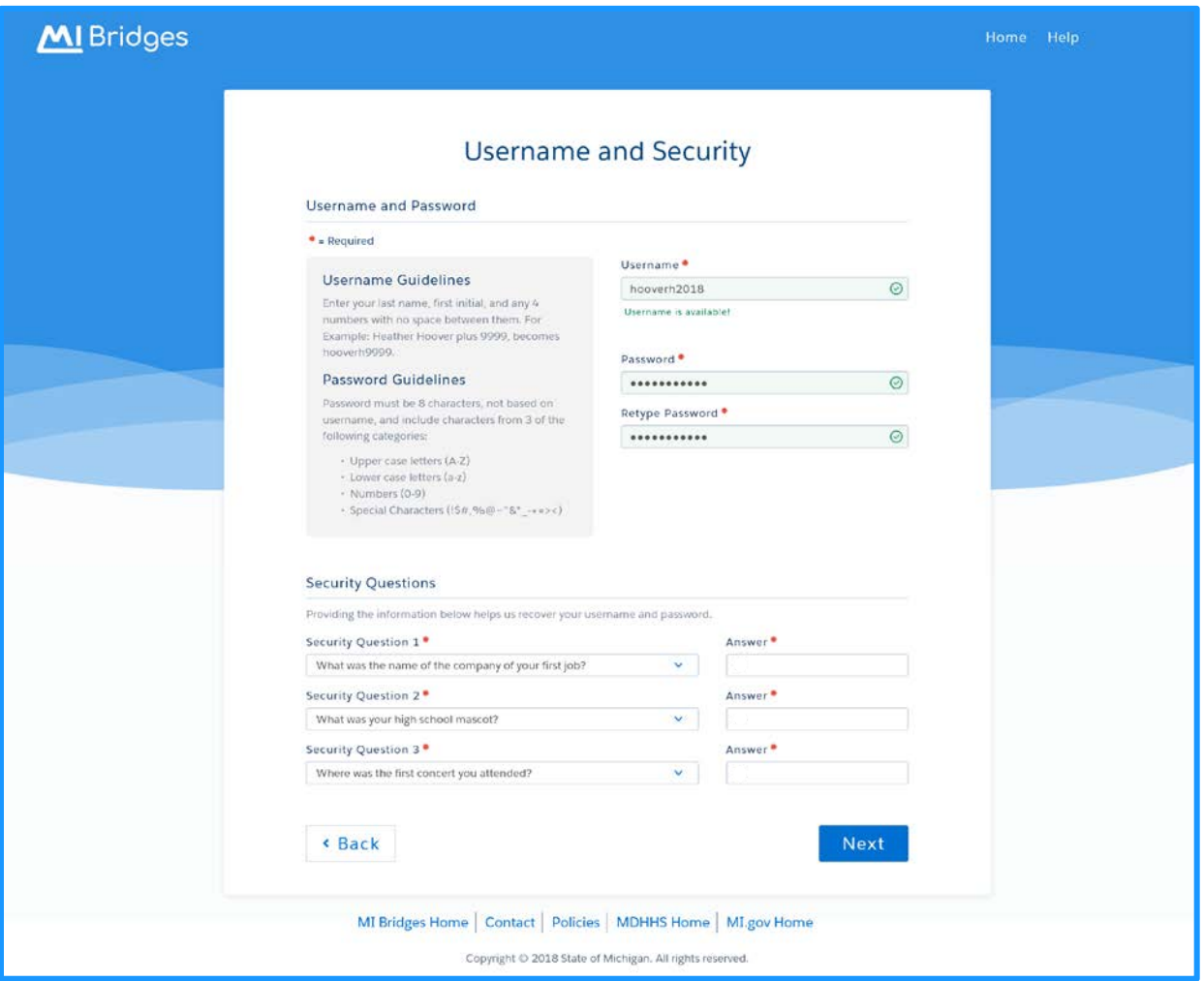

7. Type a **[last name, first initial (no space)]** followed by any **4 digits.** This is mandatory username format for community partners.

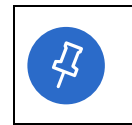

**Tip:** The Username field changes from white to green if the username recorded meets the guidelines and is available. Notice the "username is available" that appears after a name is recorded.

8. Type a password that follows the guidelines under the Password Guidelines.

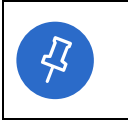

**Tip:** You must type the password twice to confirm it is accurate. This field changes from white to green if the password meets guidelines. The Retype Password field displays red if the two fields do not match.

9. Select 3 security questions and provide answers in the boxes. Click **[Next]**. The **Account Registration** page displays.

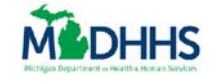

**Tip:** After creating your account, If you ever forget your password you can use these security questions to reset your password. The partner security questions are the same questions used when creating a client account. Some questions that you  $\mathcal{L}$ might find easy to answer include: In what city were you born? • What is your mother's maiden name? What was the name of your first elementary school?

- 10. Select **[Continue].** The **Account Registration Successful** page displays.
- 11. Click **[Next].** The **Confirm Your Identity** page displays.

# <span id="page-6-0"></span>**Confirm Your Identity**

With the new MI Bridges, clients can now consent for community partners to view their benefit information and letters sent from MDHHS. Because of the increased personal client information that partners can view – there is increased security needed for partners. Partners must complete the 'Confirm Your Identify' process, also called ID Proofing, when creating a new account.

12. Record your **[Date of Birth]** and click **[Next].** The **Confirm Your Identity** page displays.

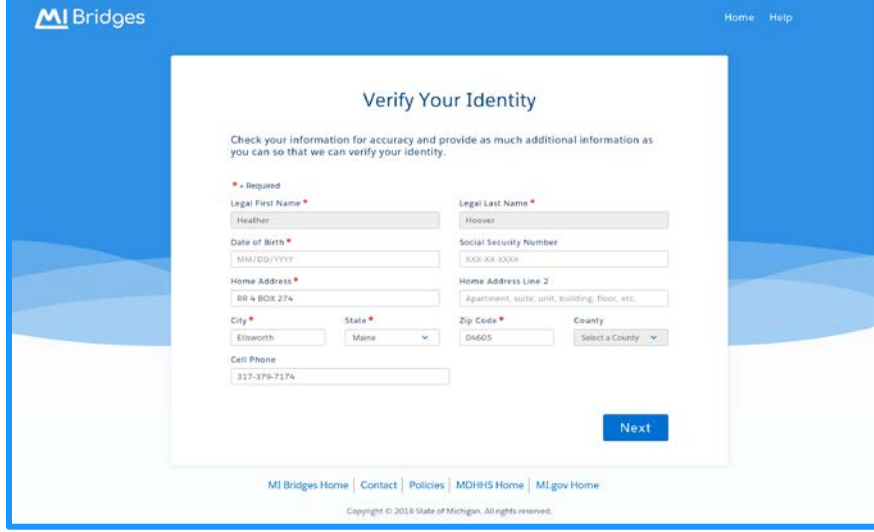

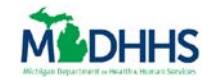

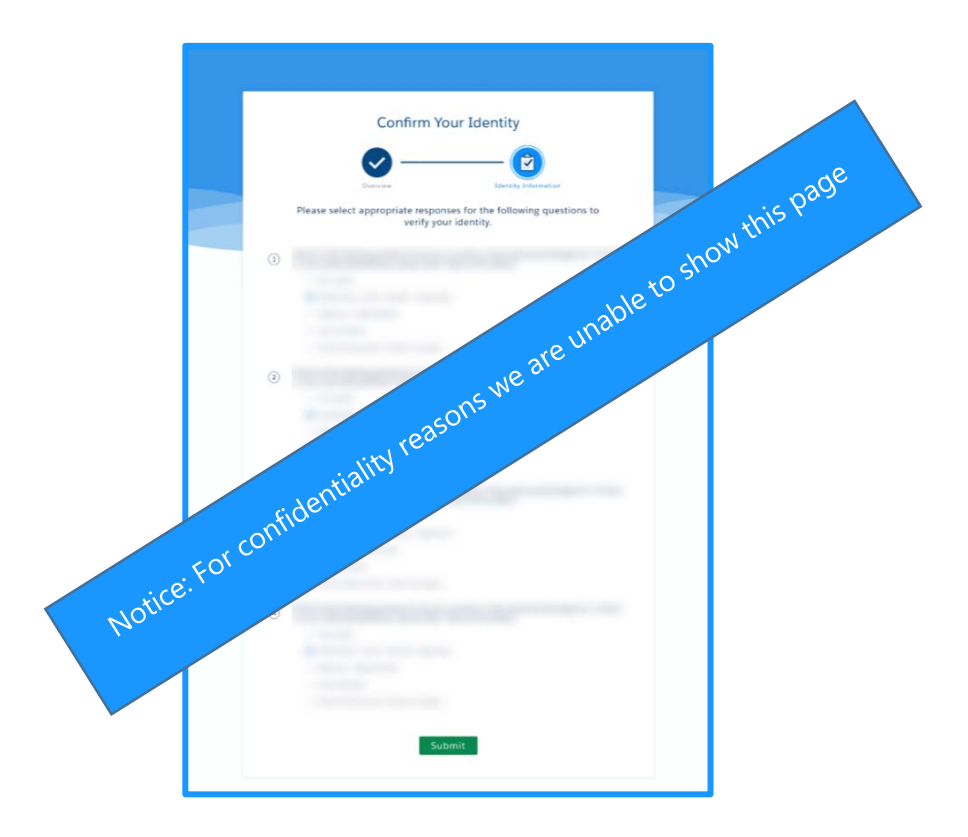

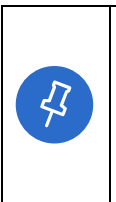

**Tip:** If you are unable to complete ID proofing on the first attempt, you can always try a second time. Partners can attempt to confirm their identity in MI Bridges twice in 48 hours. If you are unable to pass on your second attempt, you can wait 48 hours to try again, or call the Help Desk for assistance at 1-844-799-9876. When calling the Help Desk remember to select prompt '5' to identify yourself as a community partner.

13. Select appropriate responses to the security questions to confirm your identity. Click **[Submit].** The **Verify Your Device** page displays**.** 

# <span id="page-7-0"></span>**Verify Your Device**

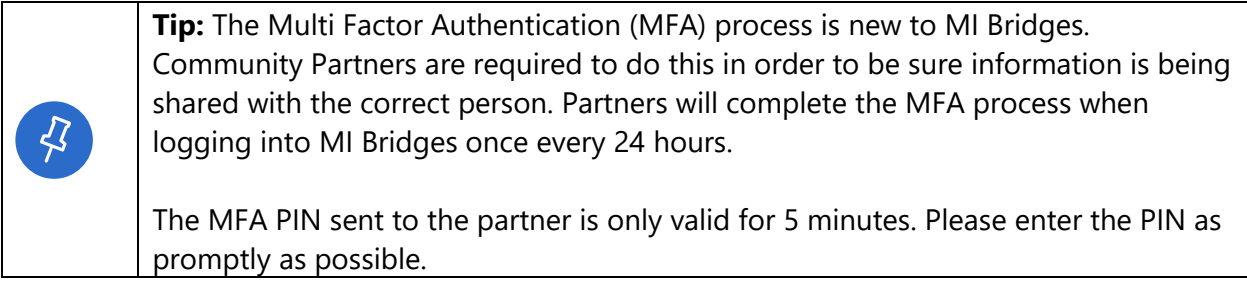

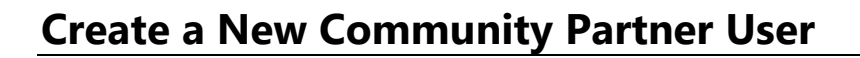

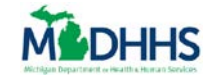

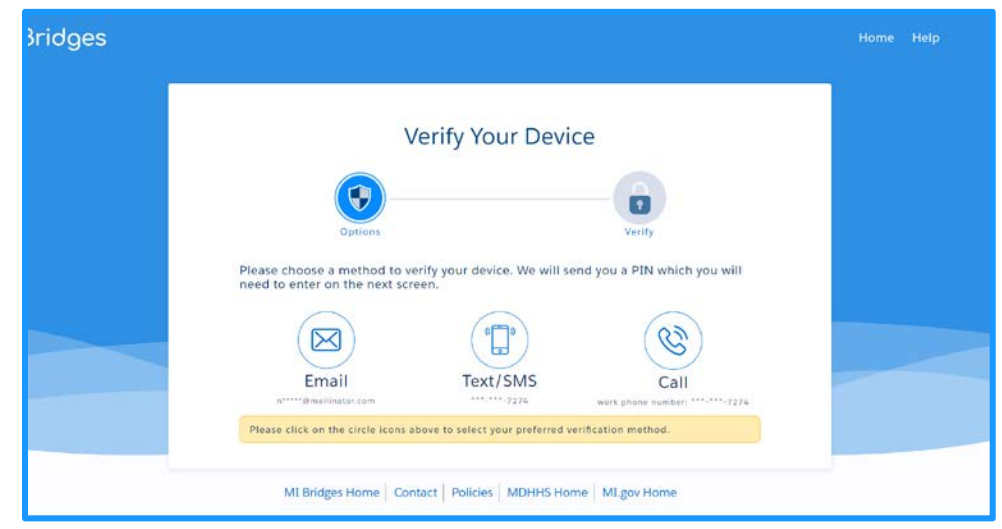

- 14. Select **Email, Mobile (Text/SMS),** or **Call** as a method to verify your device. Click **[Next].**
- 15. Type the PIN in the box. Click **[Submit].** The **MI Bridges Profile** page displays.

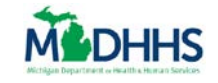

# <span id="page-9-0"></span>**Creating Your Profile**

The first time you log into your account you will be prompted to confirm your profile information.

16. Your '**Agency Name'** displays and cannot be edited. Select *Type of user* from the dropdown list (Staff or Volunteer) and select *Languages Spoken* from the drop-down list. You can select multiple languages. Click **[Next].** The **Verify Address** page displays.

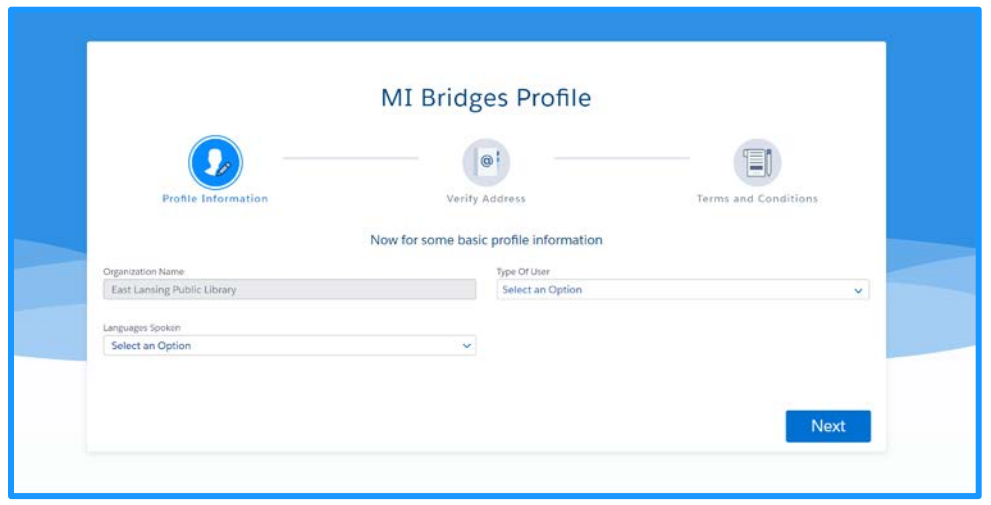

- 17. The *I work at this location* field defaults to Yes. Click the **[Yes/No]** switch to **[No]** if you work at another location.
- 18. If you select **[No],** the *Please Select Location* field appears**.** Select the correct location from the drop-down list. Click **[Next].** The **Terms and Conditions** page displays.

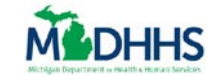

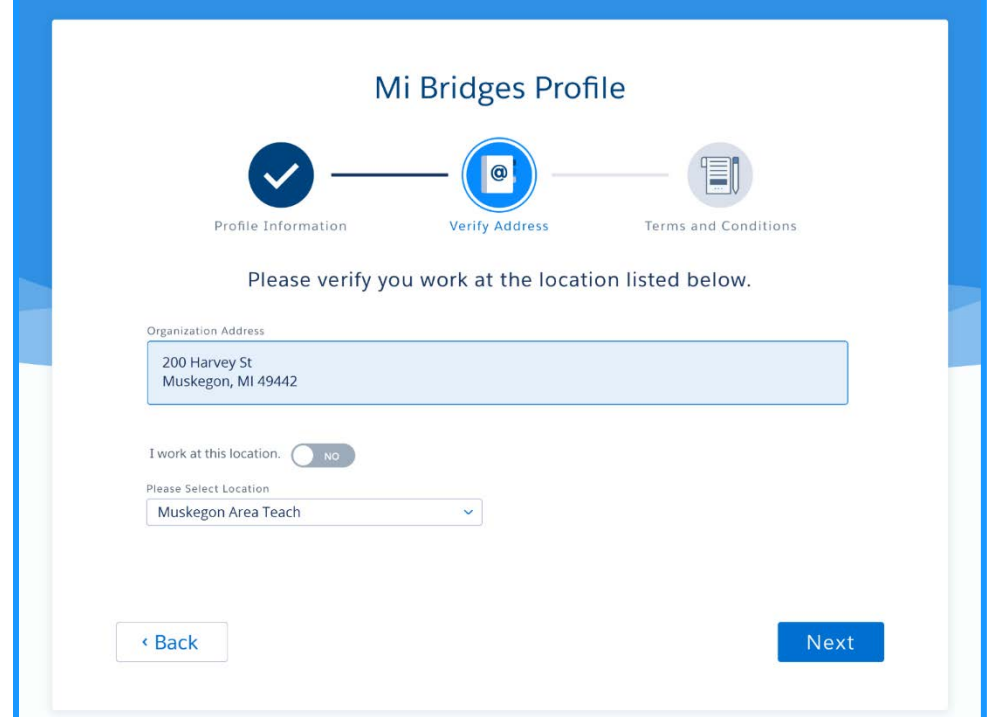

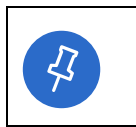

**Tip:** Your Organization Address automatically defaults to the main address of the organization. If you do not work at the main location, you can select the correct location from the *Please Select Location* drop-down list.

19. Review the Terms and Conditions and check the boxes next to each term or condition to complete your registration. Click **[Submit].** The **Account Registration Successful** page displays. **Congratulations you have successfully created your account!**

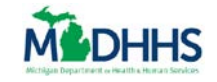

### <span id="page-11-0"></span>**Find Your Community Partner ID**

After creating your account, you can find your CP-ID on your MI Bridges profile. This is the ID you will give to clients to record you are working as their navigator.

20. On the **Community Partner Dashboard, C**lick **Your Name** in the top right corner**,** select **[profile]** in the drop-down list. The **Community Partner Profile** page displays.

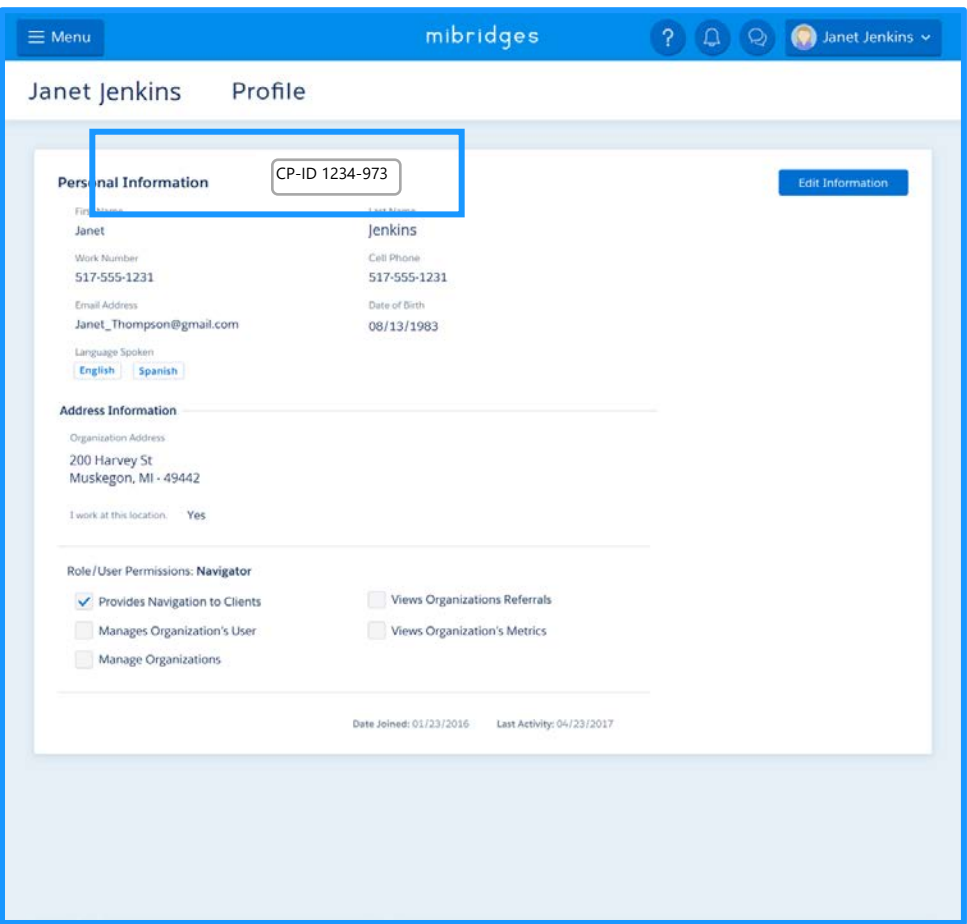

21. Your Community Partner ID (CP-ID) displays next to **Personal Information**. This ID is 7 digits. The first 4 digits are the same across each organization and the last 3 digits are unique to your ID.

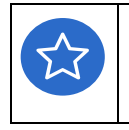

**Remember!** You can always call the Help Desk with any questions about creating a Community Partner Account. The Help Desk can be reached at 1-844-799-9876 from Monday – Friday, 8:00am – 7:00pm.

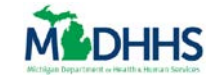

### <span id="page-12-0"></span>**Recover a Forgotten User Name or Password**

#### **If you know your Username but, not your Password:**

1. Click **Forgot Your Password** on the MI Bridges Login page. The **Forgot Password** page displays.

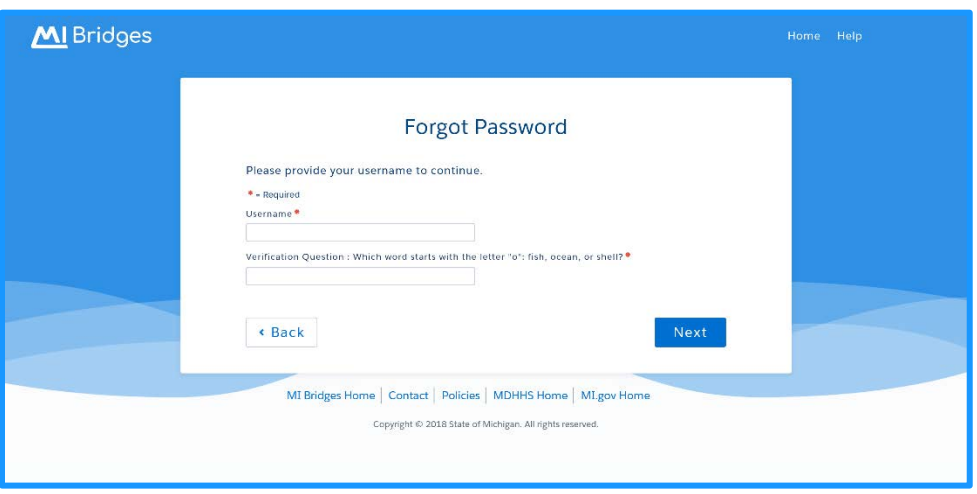

2. Type your **Username** and answer the **Verification Question.** The **Password Recovery Page** displays.

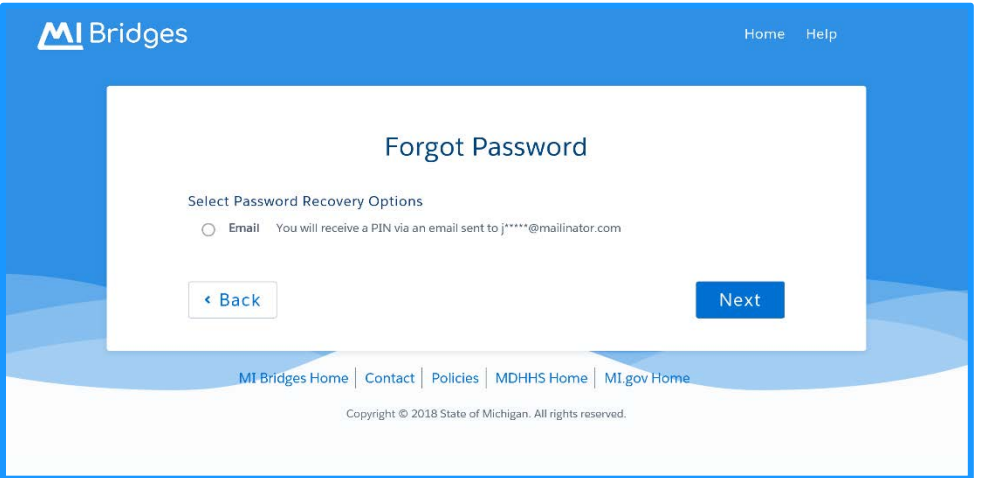

3. Select the radio button next to the recovery option you prefer. Click **[Next].** The **Enter Pin** page displays.

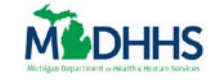

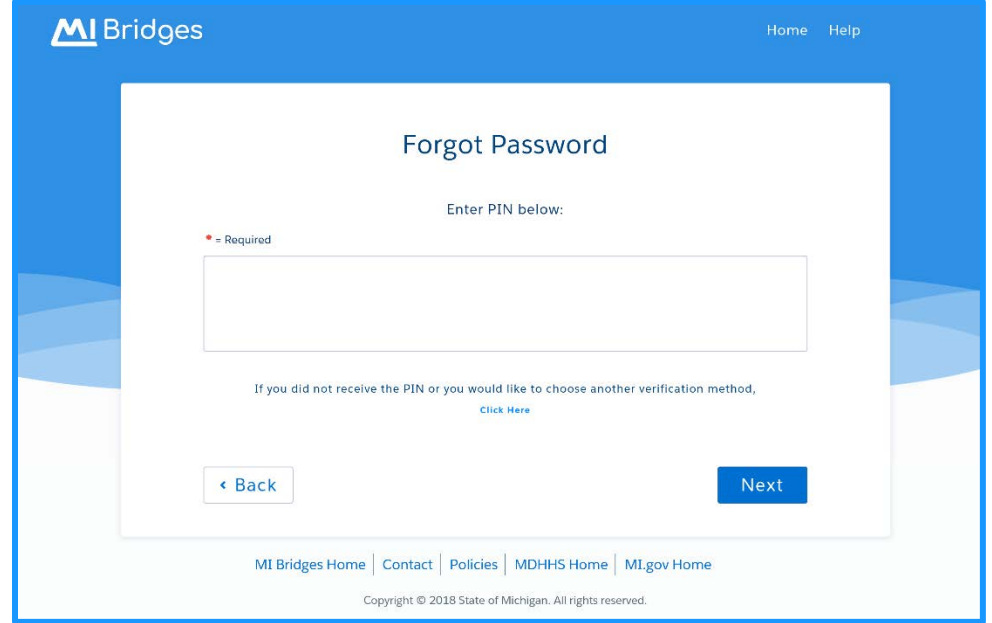

4. Type the pin in the box. Click **[Next].** The **New Password** page displays.

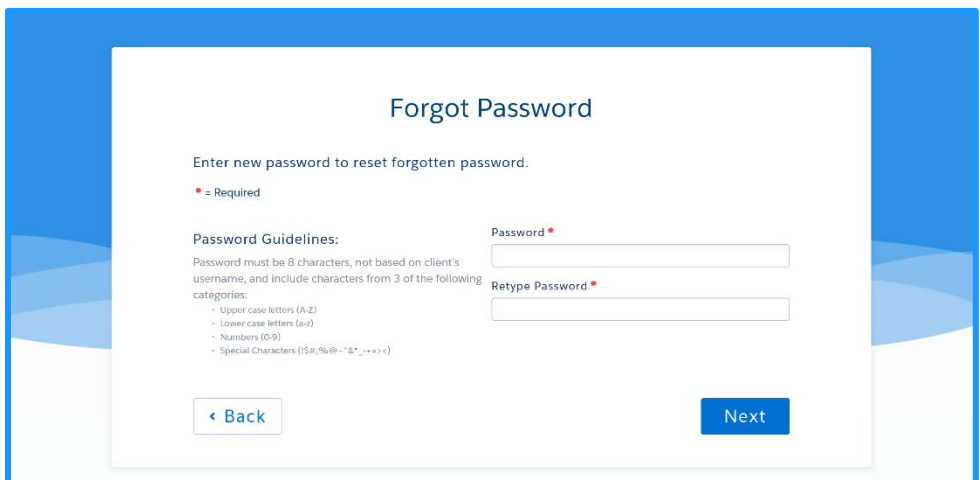

5. Type a password that follows the guidelines under the Password Guidelines.

**Tip:** You must type the password twice to confirm it is accurate. This field changes from white to green if the password meets guidelines. The Retype Password field displays red if the two fields do not match.

If you don't know your Username, but know your password:

 $\boldsymbol{\mathcal{R}}$ 

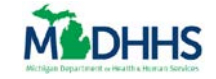

1. Click **Forgot Username** on the MI Bridges Login page. The **Forgot Username** page displays.

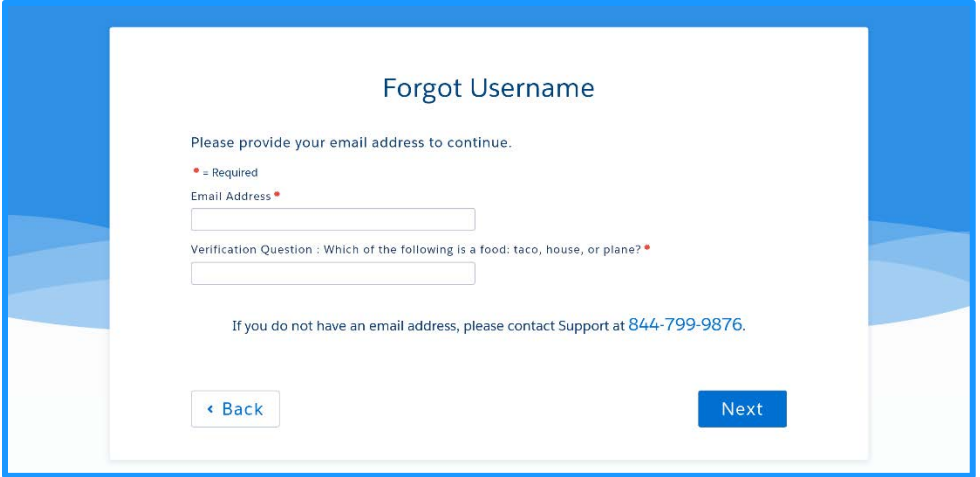

- 2. Type your **Email** and answer the **Verification Question.** The **Email Confirmation** page displays.
- 3. Check your email account for a new email from MI Bridges with your **Username**.
	- If you are still having trouble please call the MI Bridges Help Desk at 1-844-799-9876 from Monday – Friday, 8:00am – 7:00pm.